# **PAPERLESS ENROLLMENT INSTRUCTIONS**

#### **NOTE:**

You will need to have completed Portal Registration before you can continue, [click](https://eweb.org/documents/residential-customer-service/Portal%20-%20Registration%20Instructions.pdf) **here** for [step-by-step instructions to complete Portal Registration.](https://eweb.org/documents/residential-customer-service/Portal%20-%20Registration%20Instructions.pdf)

For best results, Chrome is recommended.

The examples are color coordinated and will not be on our website.

### **Step One:**

- Locate the Account Holder's name, account number and address. (Red)
- Verify this is the correct account and address you want to enroll into Paperless Bill.

Note: If you are viewing the correct account, click **here** [to skip to Step Two.](#page-1-0)

- If you are not viewing the correct account, continue with this step.
- Click on Switch Account to view all the registered accounts. (Green)

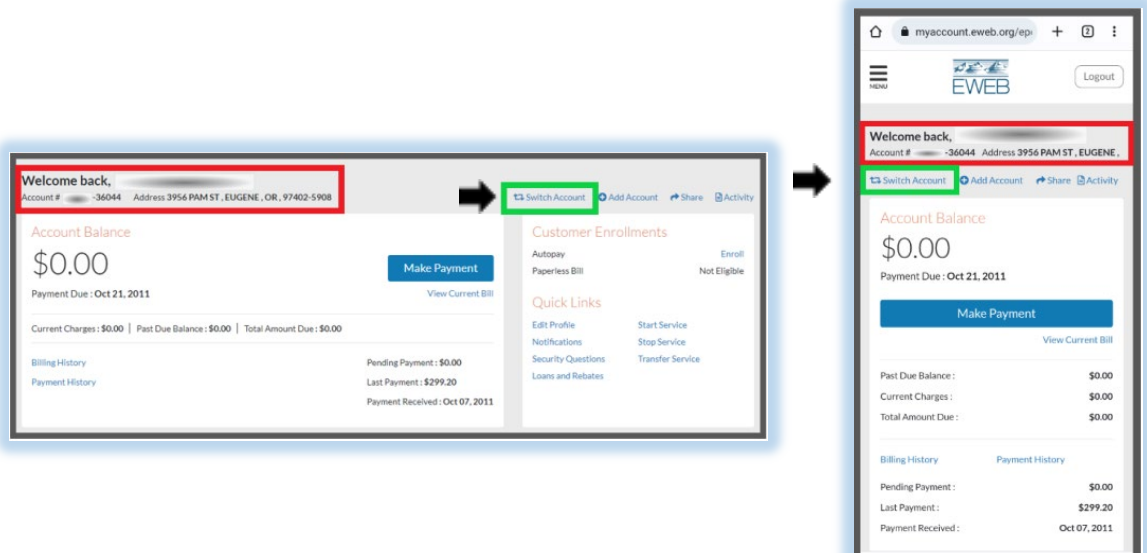

 $\begin{array}{cccccccccc} \text{III} & \text{I} & \text{I} & \$ 

- Note: If you do not see the account you want to enroll, click on Add Account. (Orange) and follow the prompts. After the account is added you will be directed to the Account Summary page. Click on Switch Accounts to return to this page.
- Locate the Account number you want to enroll. (Green)
- Click on that account number.

Note: This will return you to the Account Summary page for that account.

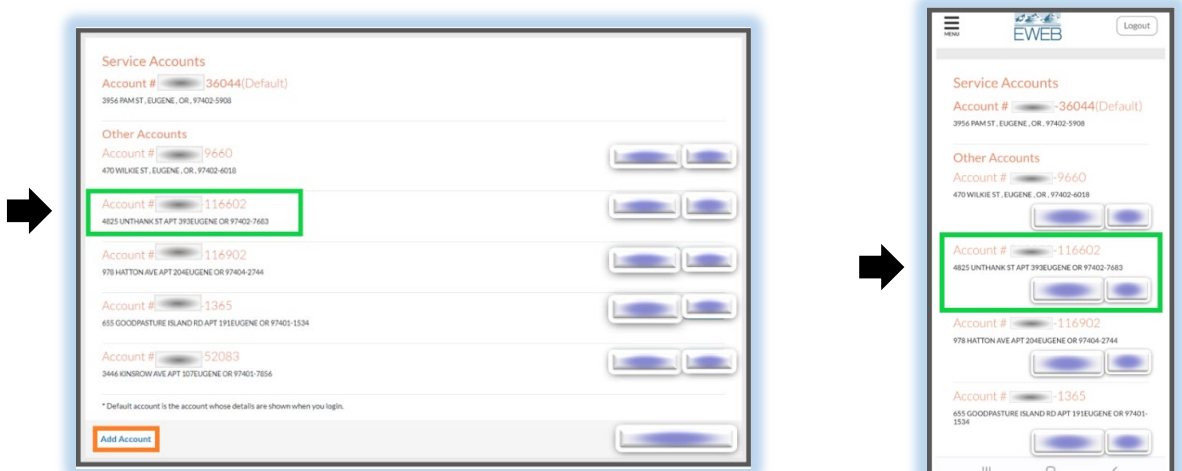

# <span id="page-1-0"></span>**Step Two:**

• Locate Customer Enrollments. (Red)

Note: If you see the word **'Enroll,'** click on it to continue. (Yellow)

If you see the word **'Enrolled,'** Paperless Bill already has been set up on this account. If you want another account on Paperless Bill, you will need to switch accounts.

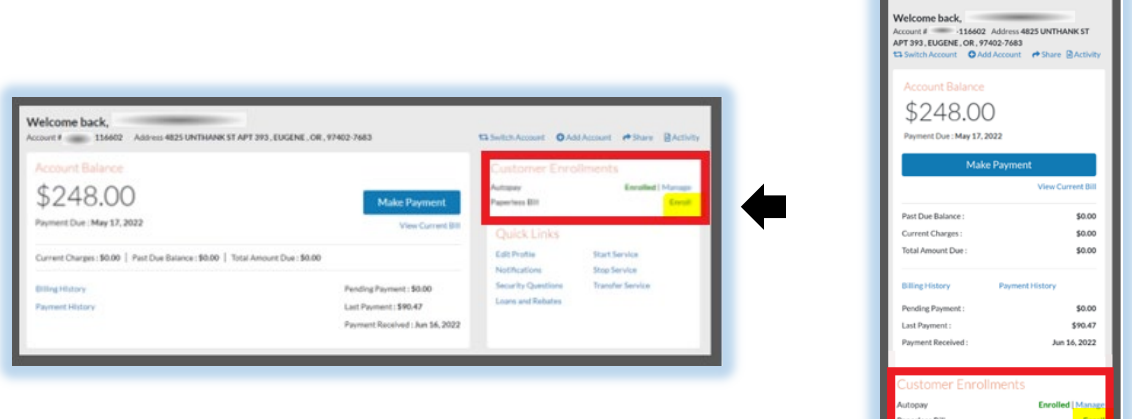

# **Step Three:**

- Review the Enrollment Details. (Red)
- Fill in the email address where you would like to receive notifications when your paperless bills are ready to view. (Yellow)
- Click on Terms & Conditions to read. (Dark Blue)
- If you agree to the Terms & Conditions, click on I Agree. (Green)

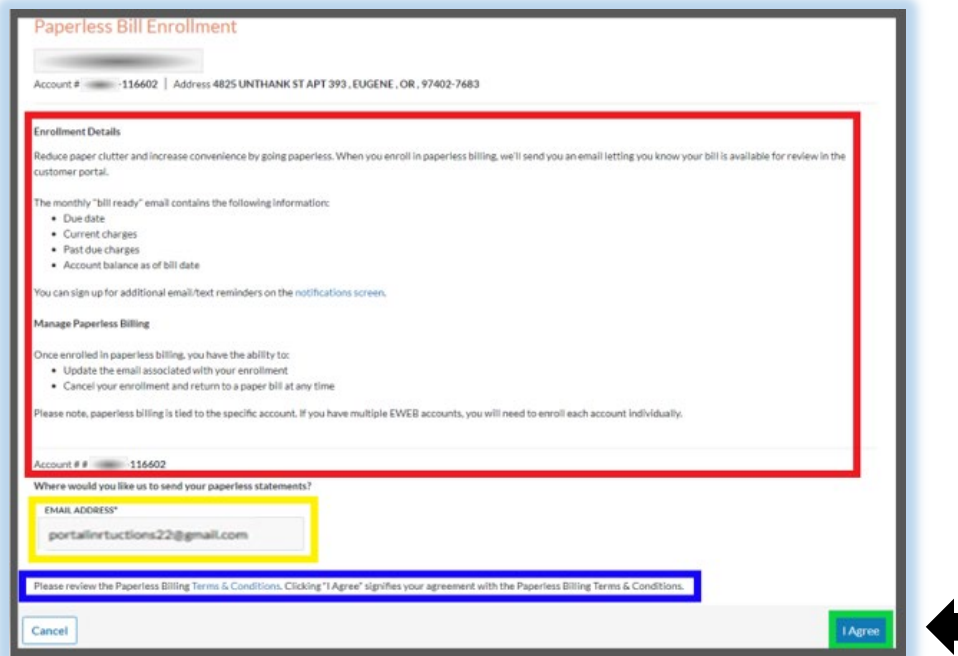

• Click on Done to return to your Account Summary. (Green)

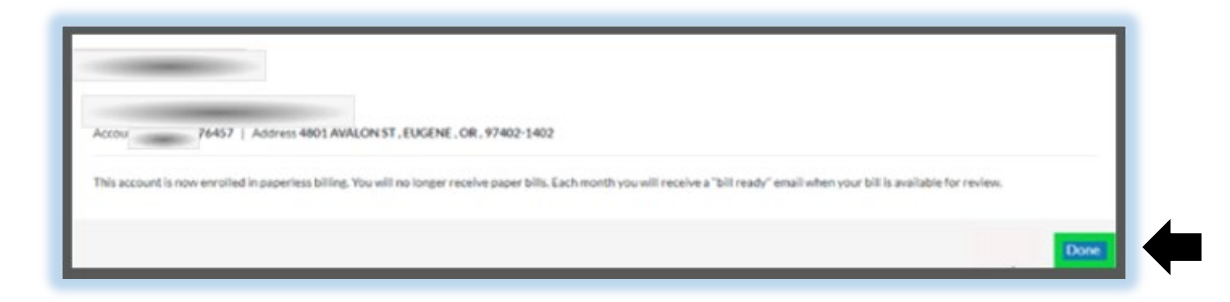

NOTE:

Repeat these instructions for any additional accounts you want to enroll.

If you want Autopay, click **here** [to continue to Autopay Instructions to enroll.](https://eweb.org/documents/residential-customer-service/Portal%20-%20AutoPay%20Instructions.pdf)